## Requesting items from Hargrett Rare Books and Georgiana Collection

- 1) Search for the item(s) of interest in the GIL-Find Catalog. Users yield more complete results by starting from the UGA Libraries homepage: <a href="http://www.libs.uga.edu/">http://www.libs.uga.edu/</a>
- 2) You may start your search from the main page by selecting "Books and More" from the dropdown and entering your title or keywords into the search box.

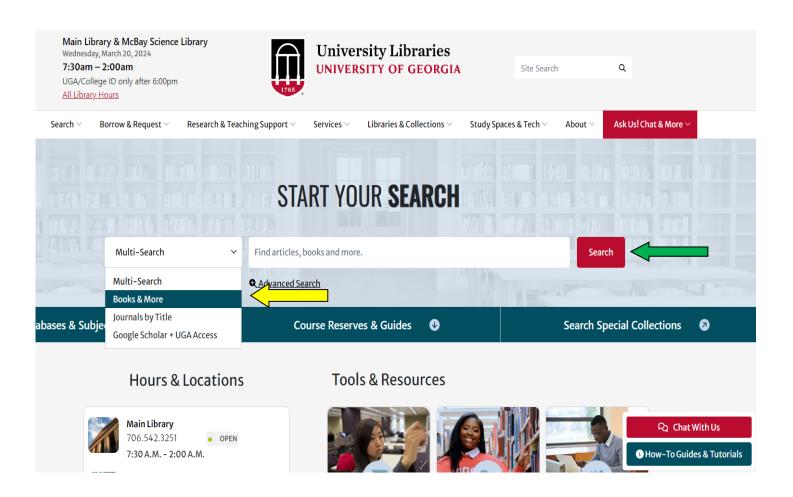

2) If you go directly to the <u>GILFind catalog</u>, you may type in the title or keyword search term here as well.

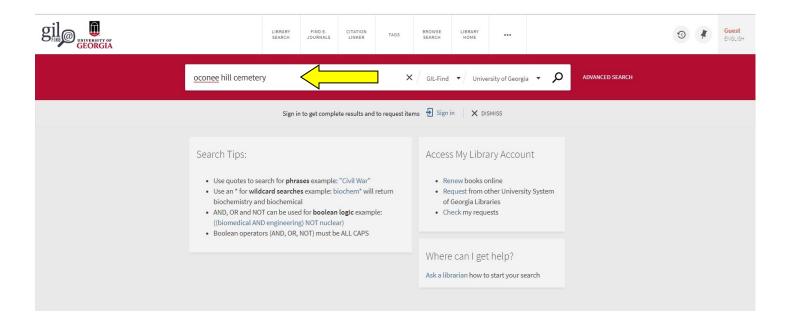

3) To reduce the number of results, select the Special Collections Library option in the Library section.

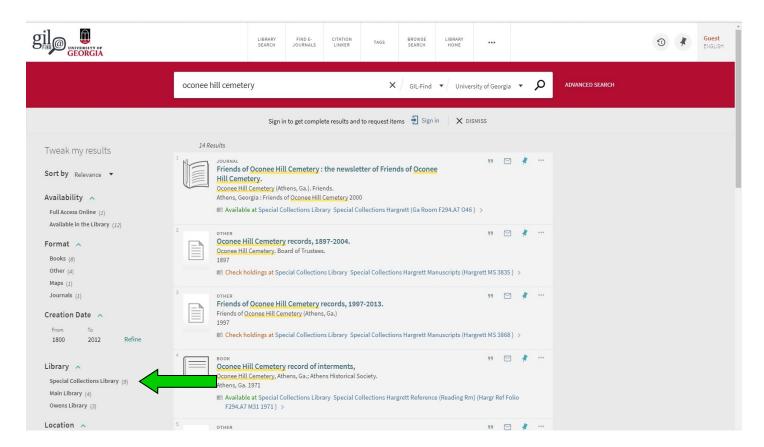

4) Select the title you would like to request.

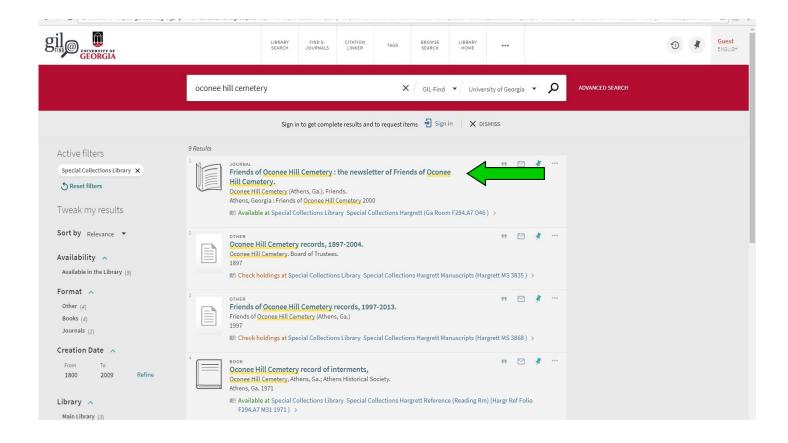

## 5) Click on Request to View at SCL.

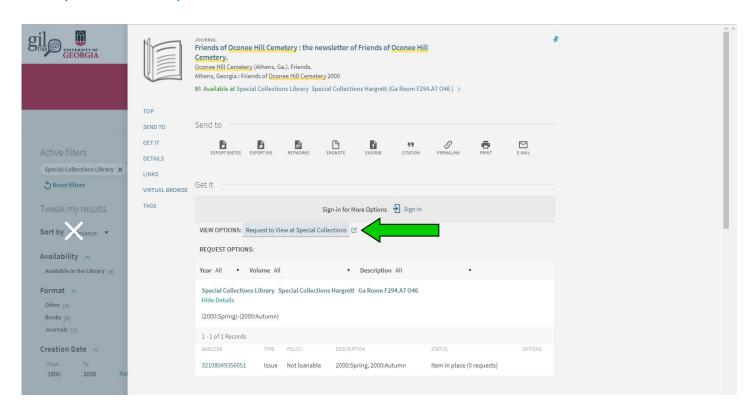

6) A window will pop up to confirm your request. Select the Submit Request button.

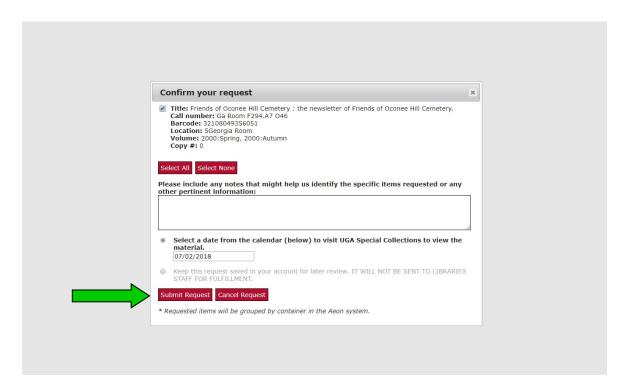

7) If you are not logged in, Aeon will prompt you to log in to register the request.

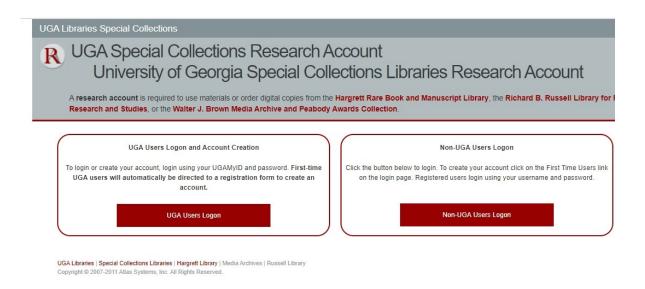

8) After logging in, you will then see your request added to your queue page.

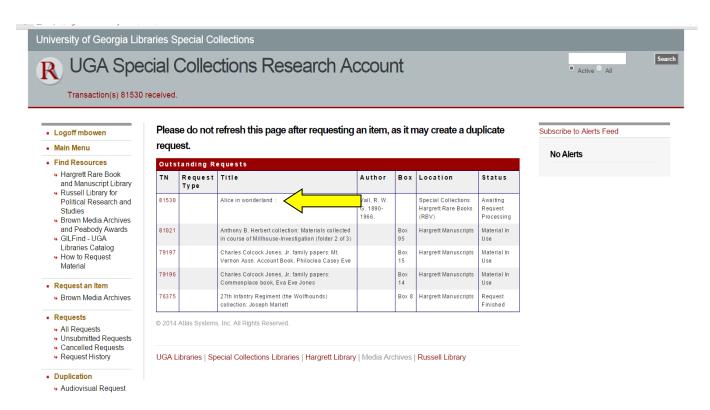

9) Of special note: When requesting serials or items that have more than one copy, Aeon will default to selecting all of the items within a catalog record. Choose Select None, then re-check boxes of volumes or copies you would like to see.

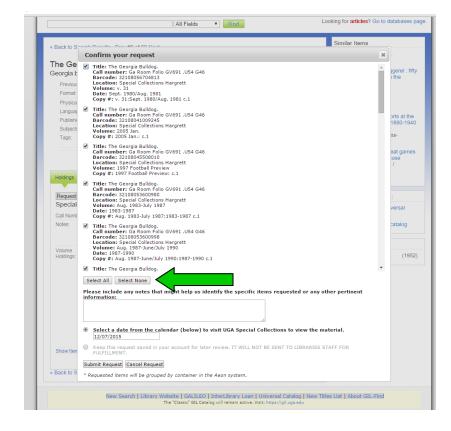